## SDR Console Basic Setup for FM DXing

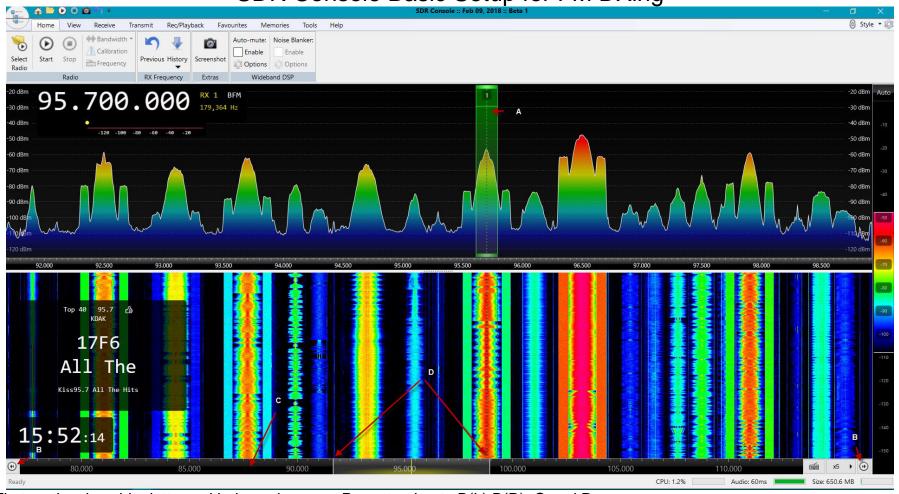

First, notice the white letters with the red arrows. Pay attention to B(L),B(R), C and D.

- 1. <u>TURN ON THE RADIO</u>. Click *select radio*, then *definitions*. Find your SDR and select it. Then select your bandwidth (6,8, or 10mhz). Then click *start*.
- 2. If the proper frequency range is not showing on the ribbon bar (C), use your left and right arrows (the B letters) to at least put 87mhz on the left side of the bar. Put your mouse on the left side of the D width, hold down the mouse and drag the left side until it lands on 87mhz or so. If your bandwidth is 6mhz, then drag the right side of the D width until you get to 94mhz. Do it slowly. Once you have done this, you can move to 94mhz-100mhz by placing your cursor in the black area of the ribbon and using your mouse wheel to change the viewable bandwidth. Do it again to move to 100mhz-106mhz.

Once the radio is running, you can tune it by clicking in the display, or clicking on the frequency readout (upper left).

## HOW TO DO THINGS

Notice the tabs at the very top. The only ones you need are HOME, VIEW, RECEIVE, REC/PLAYBACK and TOOLS.

1. Show PI codes, switch from RDS to RBDS, change mono/stereo and 75us de-emphasis for US. Click RECEIVE→ BROADCAST FM OPTIONS

Change to 100khz tuning steps Click TOOLS  $\rightarrow$  program options  $\rightarrow$  set BFM (broadcast FM) tuning  $\rightarrow$  step sizes to 100khz.

View the clock (lower left) Click VIEW→clock

Change meter S-units or dBm Click VIEW $\rightarrow$  scale

Show RDS window. Click View  $\rightarrow$  RDS

Changed filter bandwidth. There are two ways. Click RECEIVE $\rightarrow$ DSP. Mode should be BFM. Select your filter. Or put your mouse on A and move it in and out.

Adjust volume Click RECEIVE  $\rightarrow$  DSP. Volume is on a slider beneath the frequency readout.

Show the frequency readout/filter width/meter on the upper left side. Click VIEW $\rightarrow$ OPTIONS $\rightarrow$ Spectrum $\rightarrow$ Show freq and rx details

Gain adjustments. These are done on the HOME tab.

If multiple RX windows are appearing instead of just the one shown above, go to RECEIVER→ RX PANE to turn them off.

This should get you going, and if you find you can do something even easier, tell me. Thanks! ©2018 m.bugaj